## 在SPA 500系列IP電話上配置話務台常規設定

## 目標

Ī 話務台是SPA500系列IP電話的附加裝置,可為電話新增多達32個可程式設計按鈕。話務台的一般 設定允許使用忙燈欄位清單統一資源識別符號(BLF清單URI)、呼叫暫留和話務台顯示設定的配置 。

本文檔的目標是顯示如何在SPA500系列IP電話上配置話務台常規設定。

## 適用裝置 |韌體版本

• SPA500系列IP電話 | 7.5.3(下載<u>最新版本</u>)

## 使用Web介面配置話務台常規設定 Ī

步驟1.登入到Web配置實用程式,然後選擇Admin Login > Advanced > Attendant Console > General。

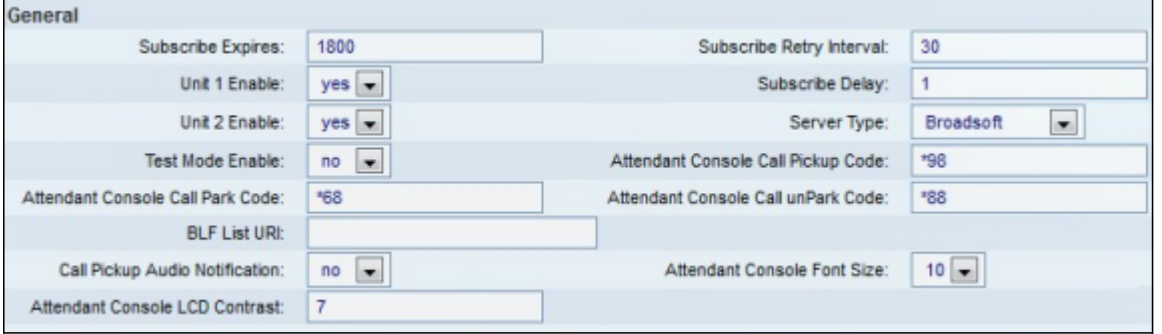

步驟2.在*Subscribe Expires*欄位中,輸入話務台與電話的連線過期之前經過的時間(以秒為單位 )。預設值為1800。

步驟3.在Subscribe Retry Interva欄位中,輸入應答控制檯在嘗試訂閱失敗後等待的時間量(以秒為 單位)。預設值為30。

步驟4.從Unit 1 Enable下拉選單中,選擇Yes啟用第一個話務台,或選擇No禁用第一個話務台。預 設值為Yes。

步驟5.在Subscribe Delay欄位中,輸入話務台在嘗試訂閱之前等待的時間量(以秒為單位)。預設 值為1。

步驟6.從Unit 2 Enable下拉選單中,選擇Yes啟用第二個話務台,或選擇No禁用第二個話務台。預 設值為Yes。

步驟7.從Server Type下拉選單中,選擇您的電話所連線的伺服器型別。

- Broadsoft 與Windows系統相容的IP語音(VoIP)伺服器軟體或硬體。
- Asterisk 一個與Linux系統相容的免費VoIP伺服器軟體。
- SPA9000 支援VoIP的獨立思科裝置。
- Sylantro 與Windows系統相容的VoIP伺服器軟體。

步驟8.在「測試模式」下拉式清單中選擇Yes或No。

- 是 這將啟用話務台上的測試模式,該模式將允許測試話務台上的按鈕。按下按鈕後,按鈕將 變為紅色、綠色、橙色,最後關閉。開啟或關閉所有按鈕後,電話和控制檯將重新啟動,測試 模式將被禁用。
- 否 這將禁用話務台上的測試模式。

 步驟9.在Attendant Console Call Pickup Code欄位中,輸入設定為接聽振鈴呼叫的星型代碼。預設 值為\*98。

步驟10.在Attendant Console Call Park Code欄位中,輸入已設定為保留呼叫的起始代碼。預設值 為\*68。

步驟11.在Attendant Console Call UnPark Code欄位中,輸入設定為使呼叫解除保留的星型代碼。 預設值為\*88。

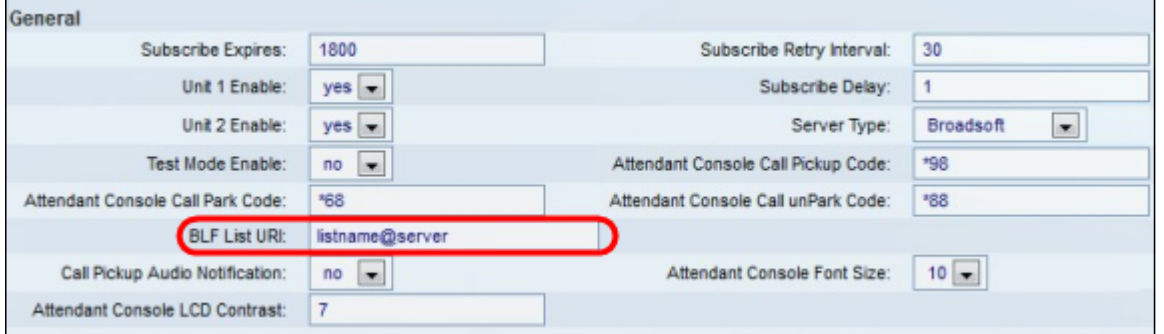

步驟12.在BLF List URI欄位中,輸入電話從其接收BLF List的伺服器的BLF List name和Uniform Resource Identifier(URI)。URI是一個用於標識伺服器名稱的字串。僅當在伺服器上配置了BLF清單 時才使用該欄位。

步驟13.從Call Pickup Audio Notification下拉選單中,選擇Yes或No。

- 是 當呼叫代答監控的線路上有來電時,這將啟用呼叫代答音
- 否 這將禁用呼叫代答音。

步驟14.從Attendant Console Font Size下拉選單中,選擇size 10或12。這將更改話務台顯示上的字 型大小。

步驟15.在話務台LCD對比度欄位中,為話務台顯示器上的對比度輸入範圍從1到30的數字。1是最 小對比度,30是最大對比度。